# **Навчальний посібник створений фахівцями компанії «ДЕБЕТ ПЛЮС»**

# **Облік запасів Практична частина**

## **ПОЧАТОК РОБОТИ**

✓ Перегляньте дані про підрозділи організації: *Довідники → Довідники аналітики → 10. Підрозділи*

| Дебет Плюс - ТОВ "Дебет Плюс" - Управління торгівлею та ТМЦ         |                                                                                                    |     |                                                                                   |  |                        |       |                      |  |  |  |  |
|---------------------------------------------------------------------|----------------------------------------------------------------------------------------------------|-----|-----------------------------------------------------------------------------------|--|------------------------|-------|----------------------|--|--|--|--|
|                                                                     |                                                                                                    |     | Первинні документи Документи Звіти Баланс Журнали Довідники Сервіс Налаштування Д |  |                        |       |                      |  |  |  |  |
|                                                                     |                                                                                                    |     |                                                                                   |  |                        |       |                      |  |  |  |  |
| $\frac{1}{2}$ 10: Підрозділи $\frac{1}{2}$<br><b>В</b> Робочий стіл |                                                                                                    |     |                                                                                   |  |                        |       |                      |  |  |  |  |
|                                                                     | $\Leftrightarrow$ $\heartsuit$ $ \triangle$ $\Box$ $\Box$ $\Box$ $\Box$ $\times$ $ \pm$ $ \nless$ $ \nless$ $\vee$ $\Upsilon$<br>Пошук: Назва |     |                                                                                   |  |                        |       |                      |  |  |  |  |
|                                                                     |                                                                                                    | Код | Назва                                                                             |  | Не використо<br>вувати | Група | Батьківська<br>група |  |  |  |  |
|                                                                     |                                                                                                    |     | Матеріальний склад                                                                |  |                        |       | $\Omega$             |  |  |  |  |
|                                                                     |                                                                                                    | 2   | Адміністрація                                                                     |  |                        |       | 0                    |  |  |  |  |
|                                                                     |                                                                                                    |     |                                                                                   |  |                        |       |                      |  |  |  |  |
|                                                                     |                                                                                                    |     |                                                                                   |  |                        |       |                      |  |  |  |  |
|                                                                     |                                                                                                    |     |                                                                                   |  |                        |       |                      |  |  |  |  |

✓ Перегляньте дані про матеріально відповідальних осіб (персонал):

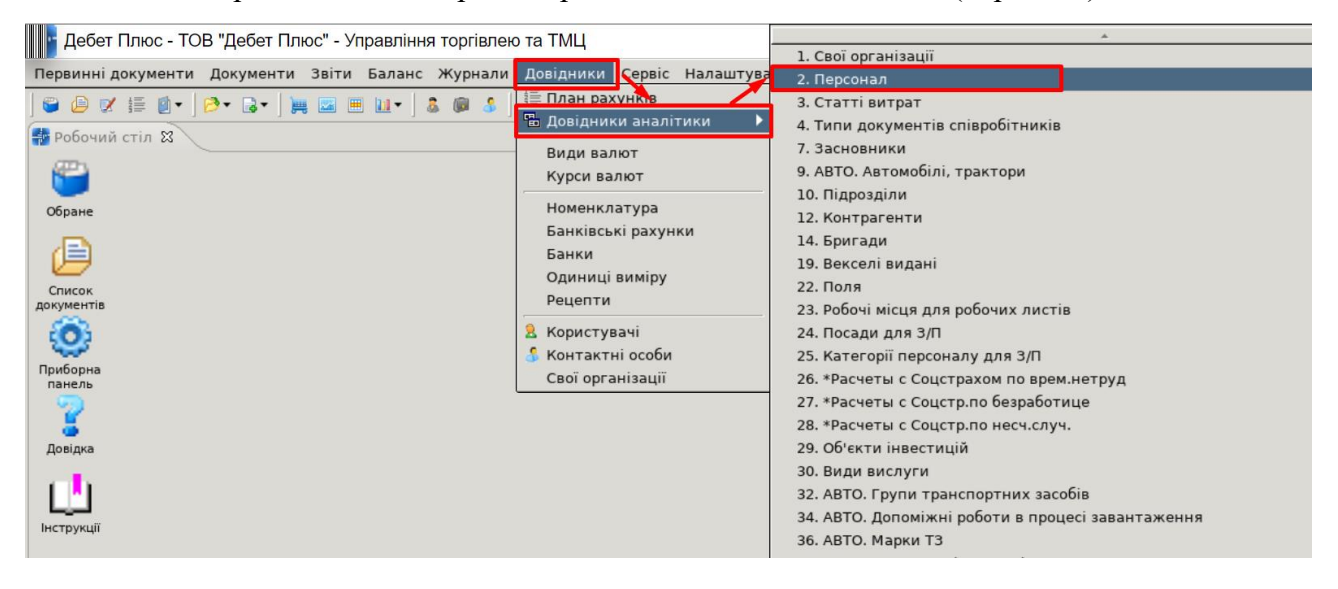

# **ПОКРОКОВА ІНСТРУКЦІЯ ДО ВИКОНАННЯ ПРАКТИЧНИХ ЗАВДАНЬ З ОБЛІКУ ЗАПАСІВ**

# **1. Створіть декілька варіантів номенклатури в номенклатурній групі 201.:Сировина та матеріали за прикладом:**

Підсистема **«Управління торгівлею та ТМЦ»**.

*Довідники → Номенклатура*

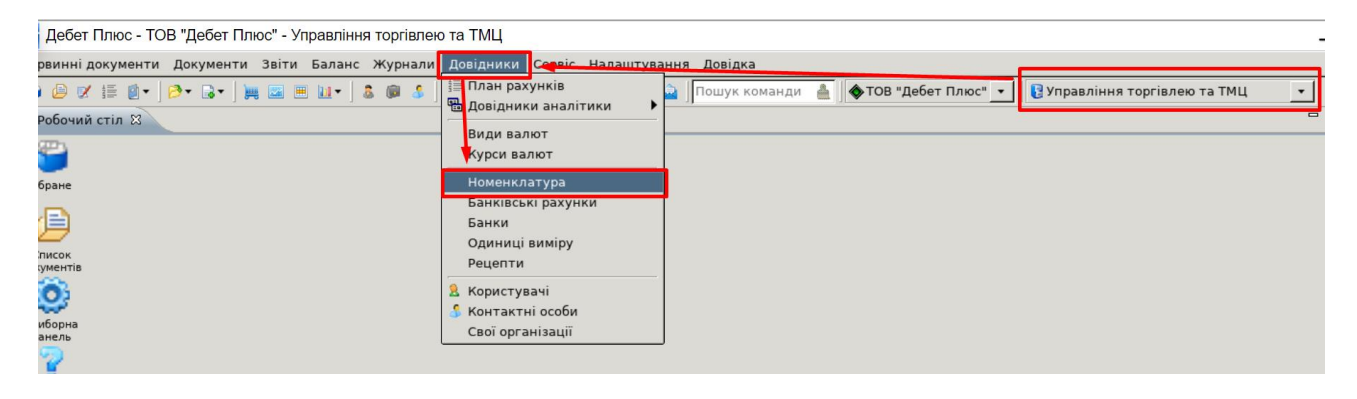

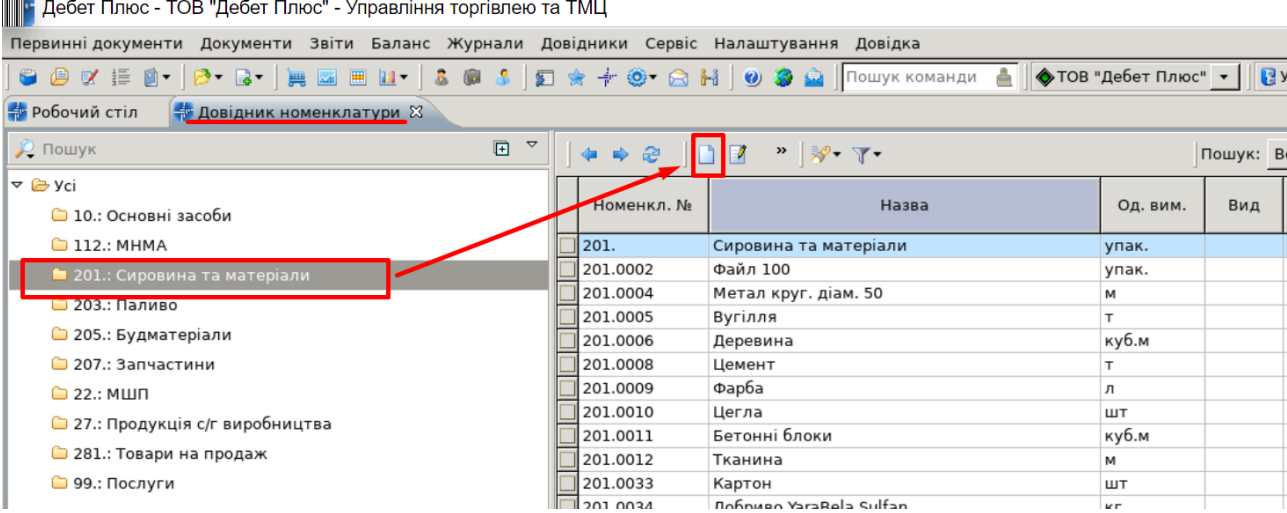

Довідник номенклатури містить повний перелік матеріалів та послуг, які використовуються на підприємстві (установі). Довідник містить номенклатурні групи та власне самі номенклатури. Назви груп відображаються на синьому тлі, а назви номенклатури – на білому звичайним шрифтом.

## *ЗВЕРНІТЬ УВАГУ!*

#### *Код номенклатури має вигляд «201.0002», тобто без крапки в кінці запису.*

На вкладці **«Основні дані»** вкажіть найменування, одиницю виміру, вид номенклатури (ТМЦ або Послуга, в залежності від того чи є необхідність ведення кількісних залишків), як показано на малюнку на прикладі номенклатури «Бензин А-92».

|             | □ Довідник номенклатури : додавання            |                      |                  |  |        |          | □         | $\times$ |  |  |
|-------------|------------------------------------------------|----------------------|------------------|--|--------|----------|-----------|----------|--|--|
| $CTP$ .1    | Розширення                                     |                      |                  |  |        |          |           |          |  |  |
|             | Основні дані Додатково Опис Зображення Фасовки |                      |                  |  |        |          |           |          |  |  |
| Код         | 203.002.0001                                   | $\mathbf{r}$         | У групі 203.002. |  | Бензин |          |           |          |  |  |
| Назва       | Бензин А-92                                    |                      |                  |  |        |          |           |          |  |  |
| Од.виміру л | $\mathbf{r}$                                   | Вид номенклатури ТМЦ | $\checkmark$     |  |        |          |           |          |  |  |
|             |                                                |                      |                  |  |        |          |           |          |  |  |
|             |                                                |                      |                  |  |        |          |           |          |  |  |
|             |                                                |                      |                  |  |        |          |           |          |  |  |
|             |                                                |                      |                  |  |        |          |           |          |  |  |
|             |                                                |                      |                  |  |        |          |           |          |  |  |
|             |                                                |                      |                  |  |        |          |           |          |  |  |
|             |                                                |                      |                  |  |        |          |           |          |  |  |
|             |                                                |                      |                  |  |        |          |           |          |  |  |
|             |                                                |                      |                  |  |        |          |           |          |  |  |
|             |                                                |                      |                  |  |        |          |           |          |  |  |
|             |                                                |                      |                  |  |        | Зберегти | Скасувати |          |  |  |

Приклад заповнення елемента довідника номенклатури

**2. Створіть документ кількісні залишки з новоствореною номенклатурою, підрозділом оберіть вашу групу, а МВО — своє ПІБ із довідника персоналу, дата документа — 01.01.2023 р.**

*Первинні документи → Документи → Кількісні залишки*.

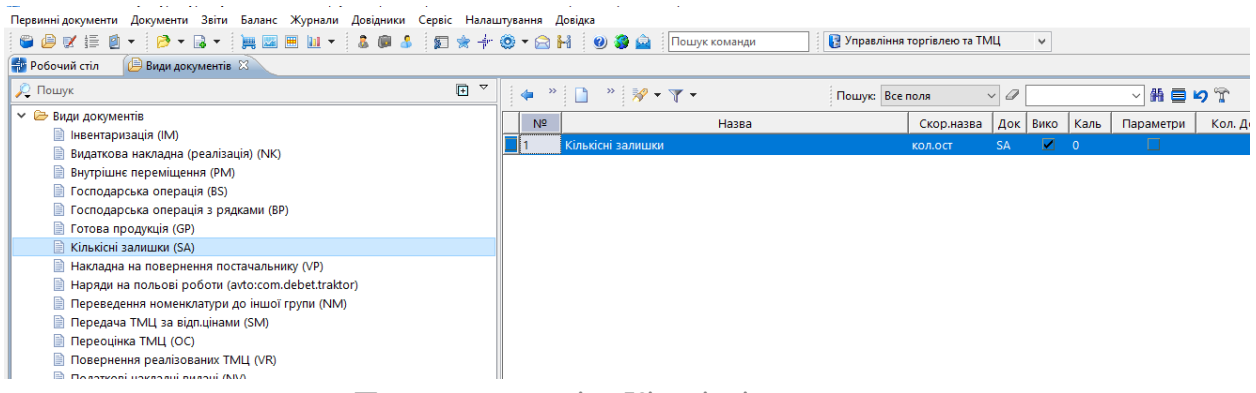

Папка документів «Кількісні залишки»

При роботі з папкою «Кількісні залишки», як і з будь-якою папкою документів, у програмі «Дебет Плюс» одинарним натисканням лівої кнопки миші (далі ЛКМ) у лівій частині вікна оберіть тип документа, а у правій частині вікна — подвійним натисканням ЛКМ відкрийте потрібну папку.

Оберіть тип документа **«Кількісні залишки (SA)»**, праворуч натисніть двічі лівою кнопкою миші на однойменній папці документів. Далі у верхній частині вікна зазначте період – перше та останнє число місяця (або року), на який вводяться залишки.

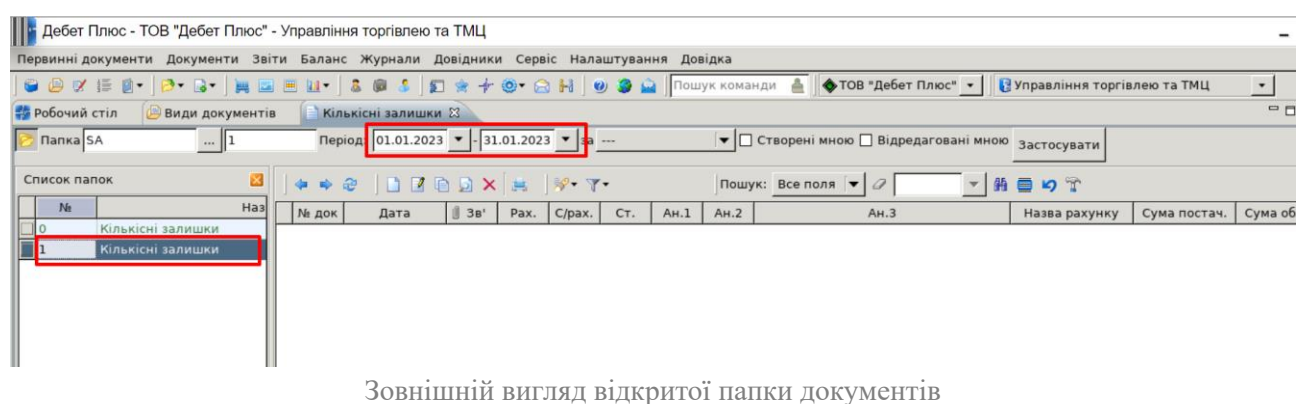

на прикладі папки «Кількісні залишки»

Для створення нового документа залишків натисніть **[Insert] (**або **ПКМ →** *Додати*). Для прикладу розглянемо введення залишків на рахунку 201 «Сировина й матеріали».

Заповніть шапку документа:

- ✓ **№** програма визначає автоматично. За бажанням номер документа можна змінити. Для кількісних залишків зручно використовувати нумерацію документів, яка дублює синтетичний рахунок плану рахунків, тобто при внесенні залишків по 201 рахунку, номер документа доцільно також зазначити «201».
- ✓ **Від** дата, перше число місяця, на який вводяться залишки; у нашому випадку 01.01.2023 року.
- ✓ **Рахунок** синтетичний рахунок плану рахунків; у нашому випадку 20/201.

Для заповнення табличної частин документа натисніть **[Insert]** або виконайте **ПКМ** *→ Додавання*.

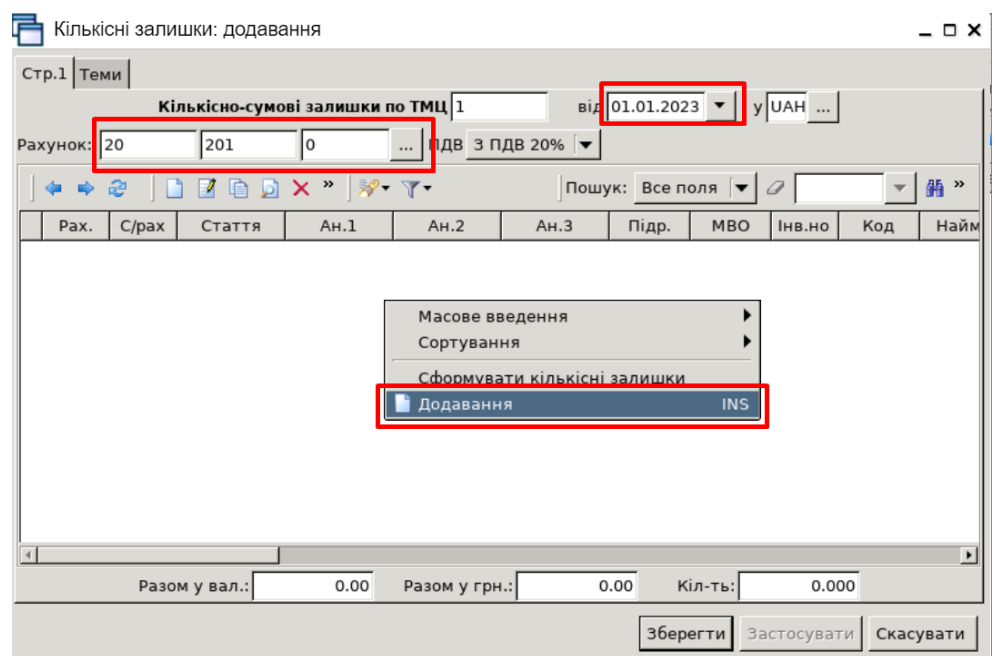

Приклад заповнення «шапки» документа «Кількісні залишки»

У табличну частину документа будуть додаватися записи про залишки конкретної номенклатури. При заповненні рядка зазначається номенклатура, кількість на залишку та сума. Облікова ціна вираховується автоматично шляхом ділення суми на кількість. Також вкажіть підрозділ, у якому зберігається ТМЦ, та матеріально відповідальну особу, за якою закріплено номенклатуру.

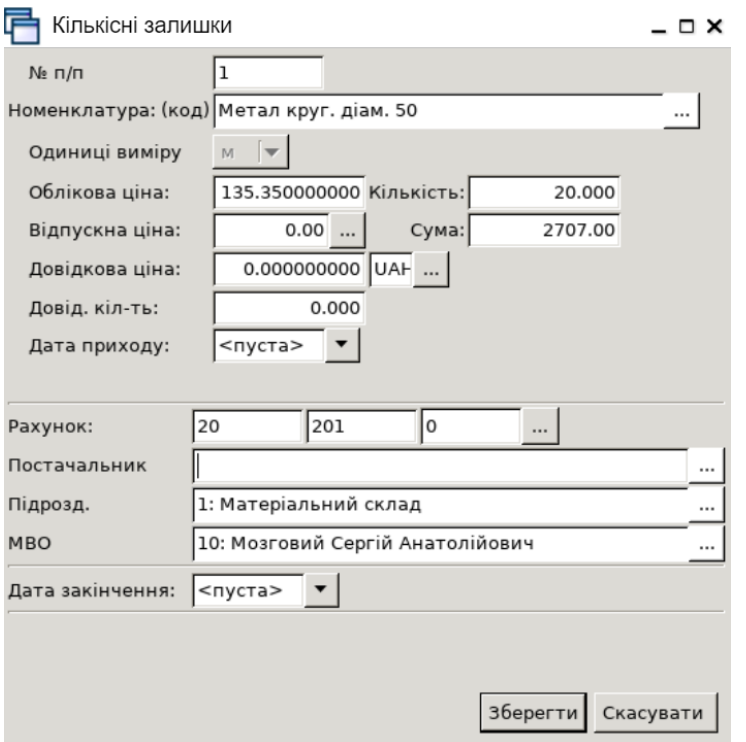

Приклад заповнення рядка документа «Кількісні залишки»

Після заповнення всіх полів натисніть кнопку **«Зберегти»**. При успішному виконанні всіх вищезазначених дій запис буде доданий до табличної частини документа.

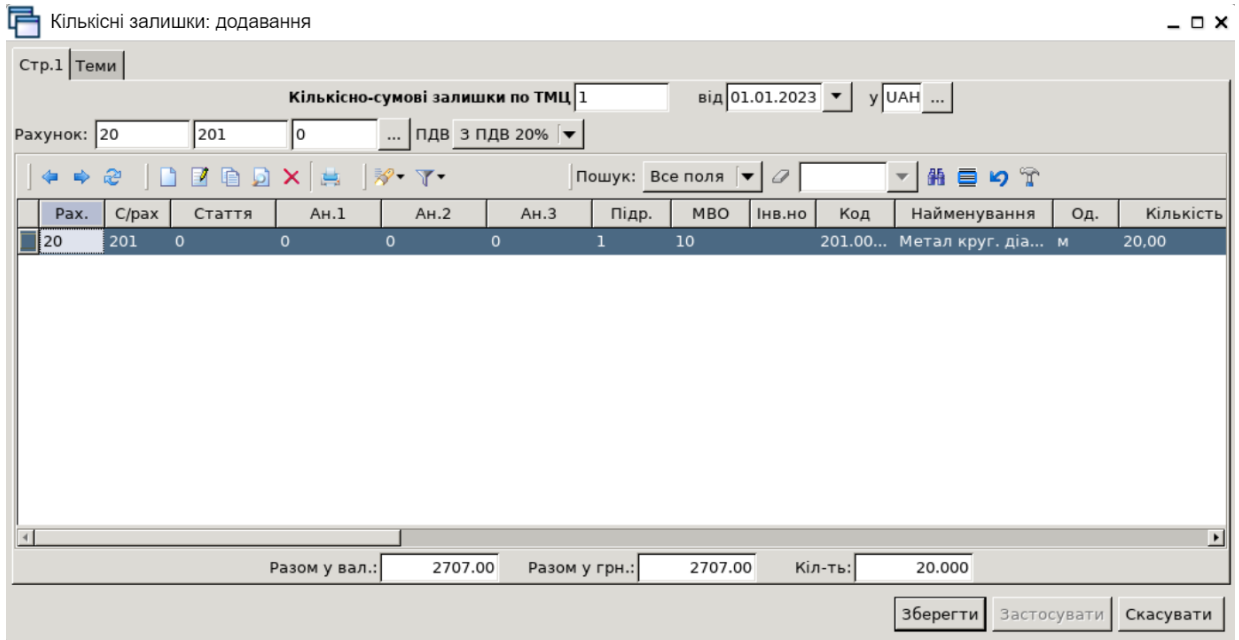

Приклад заповненого документа «Кількісні залишки»

В одному документі кількісних залишків може бути стільки рядків, скільки є фактичних залишків по даному бухгалтерському рахунку. Для додавання кожної наступної номенклатури натисніть клавішу **[Insert]** або **ПКМ →** *Додати* і заповніть новий рядок. Таким чином додайте всі залишки по субрахунку 201. Після заповнення табличної частини документа натисніть кнопку **«Зберегти»**. Ця операція остаточно записує всі введенні дані в програму.

# **3. Перевірте відображення документа кількісні залишки в обліку, створіть оборотносальдову відомість.**

*Звіти → Оборотно-сальдова відомість → Розрахунок,* зазначте параметри відбору інформації.

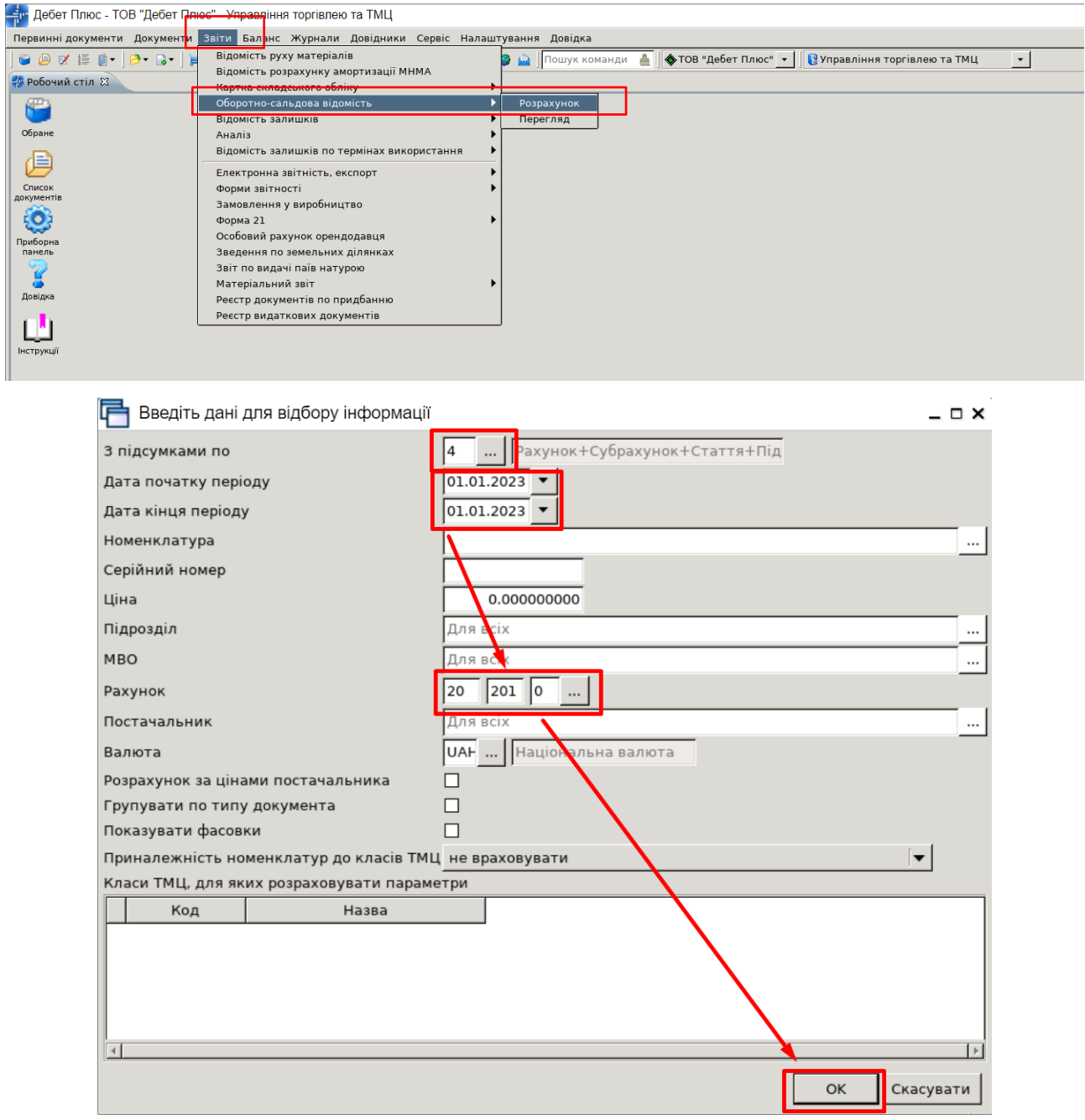

Введення даних для формування «Оборотно-сальдової відомості»

Зазначте дати початку і кінця періоду – число, на яке вводимо залишки, натисніть «**ОК»**. На екрані будуть показані всі залишки по вибраному рахунку.

#### **4. Сформуйте сумові залишки на підставі даних оборотно-сальдової відомості.**

| - Дебет Плюс - Організація - Сільське господарство - Управління торгівлею та ТМЦ             |                               |                 |                 |                 |            |  |                 |                                                           |               |            |        |                 |           |  |
|----------------------------------------------------------------------------------------------|-------------------------------|-----------------|-----------------|-----------------|------------|--|-----------------|-----------------------------------------------------------|---------------|------------|--------|-----------------|-----------|--|
| Первинні документи Документи Звіти Баланс Журнали Довідники Сервіс Налаштування Довідка      |                               |                 |                 |                 |            |  |                 |                                                           |               |            |        |                 |           |  |
| Управління торгівлею та ТМЦ<br>$\checkmark$                                                  |                               |                 |                 |                 |            |  |                 |                                                           |               |            |        |                 |           |  |
| → Обігова відомість за 01.01.2019-01.01.2019 83<br><b>ВИ</b> Робочий стіл<br>Види документів |                               |                 |                 |                 |            |  |                 |                                                           |               |            |        |                 |           |  |
|                                                                                              | ◆ → "□■自回×  " シ·マ·            | Пошук: Все поля | ▽角目りす<br>$\vee$ |                 |            |  |                 |                                                           |               |            |        |                 |           |  |
|                                                                                              |                               |                 |                 |                 |            |  |                 | Кількість                                                 |               | Сума       |        |                 |           |  |
|                                                                                              | Серійний №<br>Номенклатура    |                 | Од.             | Ціна            |            |  | 3 переміщеннями |                                                           |               |            |        | 3 переміщеннями |           |  |
|                                                                                              |                               |                 |                 |                 | На початок |  | Прихід          | Витрати                                                   | На кінець     | На початок | Прихід | Витрати         | На кінець |  |
| Разом                                                                                        |                               |                 |                 | 2 112,720333333 | 107,600    |  |                 |                                                           | 107,600       | 4 731.34   |        |                 | 4 731.34  |  |
|                                                                                              | 201.0013 Карбід               |                 | КГ              | 20.840000000    | 13,000     |  |                 |                                                           | 13,000        | 270.92     |        |                 | 270.92    |  |
|                                                                                              | 201.0014 Мило господарське    |                 | ШТ              | 5.107000000     | 10,000     |  |                 | Картка складського обліку                                 |               |            |        |                 | 51,07     |  |
|                                                                                              | 201.0015 Хлорантоін           |                 | бут             | 139,570000000   | 1,000      |  |                 | Відомість руху                                            |               |            |        |                 | 139,57    |  |
|                                                                                              | 201.0017 Електроди діам 3     |                 | КГ              | 29.520000000    | 10,000     |  |                 | Не враховувати внутрішні переміщення в колонках з обігами |               | 295,20     |        |                 |           |  |
|                                                                                              | 201.0019 Респіратор "Акація"  |                 | ШТ              | 11,430000000    | 10,000     |  |                 | Розцінити відмічені                                       |               | 114,30     |        |                 |           |  |
|                                                                                              | 201.0020 Рукавиці             |                 | <b>LUT</b>      | 4,430000000     | 40,000     |  |                 | Змінити номенклатурний номер по відміченим ланцюжкам      |               | 177,20     |        |                 |           |  |
|                                                                                              | 201.0022 Метал. круг діам. 14 |                 | м               | 9,980000000     | 2,000      |  |                 | Сортування та підсумки                                    | $\rightarrow$ | 19,96      |        |                 |           |  |
|                                                                                              | 201.0026 Метал круг діам. 50  |                 | м               | 135.350000000   | 20,000     |  |                 |                                                           |               |            |        |                 | 2 707,00  |  |
|                                                                                              | 201.0027 Сталь круг діам. 90  |                 | м               | 436.500000000   | 0.500      |  |                 | $\bigoplus$ Друк<br>$\rightarrow$                         |               |            |        |                 | 218,25    |  |
|                                                                                              | 201.0028 Сталь круг діам 100  |                 | м               | 541,260000000   | 0.500      |  |                 | Експорт                                                   |               |            |        | $\rightarrow$   | 270.63    |  |
|                                                                                              | 201.0029 Сталь круг діам .120 |                 | м               | 778.733333333   | 0.600      |  | ଇ               | Відправити e-mail<br>$\rightarrow$                        |               |            |        |                 | 467.24    |  |
|                                                                                              |                               |                 |                 |                 |            |  |                 | Побудувати графік                                         |               |            |        |                 |           |  |
|                                                                                              |                               |                 |                 |                 |            |  |                 | Сформувати сумові залишки                                 |               |            |        |                 |           |  |
|                                                                                              |                               |                 |                 |                 |            |  |                 | Проставити постачальника                                  |               |            |        |                 |           |  |
|                                                                                              |                               |                 |                 |                 |            |  |                 | Проставити КЕКВ                                           |               |            |        |                 |           |  |
|                                                                                              |                               |                 |                 |                 |            |  |                 | Виправити копійку кінцевого списання                      |               |            |        |                 |           |  |
|                                                                                              |                               |                 |                 |                 |            |  |                 | Проставити рахунок/субрахунок/статтю                      |               |            |        |                 |           |  |
|                                                                                              |                               |                 |                 |                 |            |  |                 | Масова зміна зносу МНМА                                   |               |            |        |                 |           |  |
|                                                                                              |                               |                 |                 |                 |            |  |                 | Виправлення атрибутів рядків з від'ємними залишками       |               |            |        |                 |           |  |
|                                                                                              |                               |                 |                 |                 |            |  |                 |                                                           |               |            |        |                 |           |  |

Формування сумових залишків матеріального рахунку

Далі виконайте **ПКМ** *→ Сформувати сумові залишки*.

У вікні, що з'явиться, вкажіть дату, на яку будуть сформовані сумові залишки.

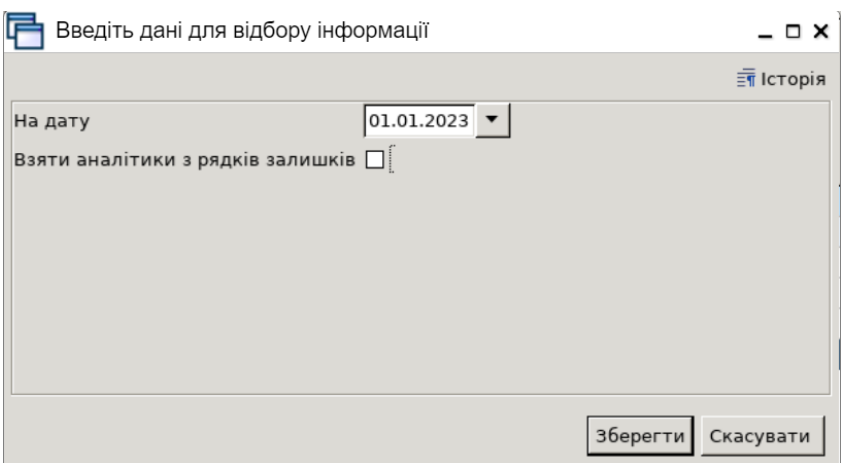

Введення дати формування сумових залишків матеріального рахунку

Після натиснення кнопки **«Зберегти»**, будуть сформовані залишки по рахунку. У нашому випадку за рахунком 201 «Сировина й матеріали».

**5. Відобразіть надходження пально-мастильних матеріалів від ТОВ «АТП-17» згідно з накладною № 174 від 30.01.2023 р. підрозділ Матеріальний склад, МВО — ваше ПІБ.**

# **Бензин A-95: 500 л. за ціною 56 грн, Мастило моторне 5W 30: 100 л. за ціною 76 грн.**

*Первинні документи → Документи → Прибуткування ТМЦ*

У лівій частині вікна виберіть вид документа «Прибуткування ТМЦ (PN)», а в правій – потрібну папку документів. Поділ на папки умовний і використовується для групування однотипних операцій, наприклад, прибуткування продуктів рослинництва, прибуткування продуктів тваринництва, прибуткування послуг, прибуткування ОЗ тощо.

Кожну папку документів уже налаштовано для конкретної операції. Тож, ви можете отримати різний набір проводок до документа, помістивши його в ту чи іншу папку.

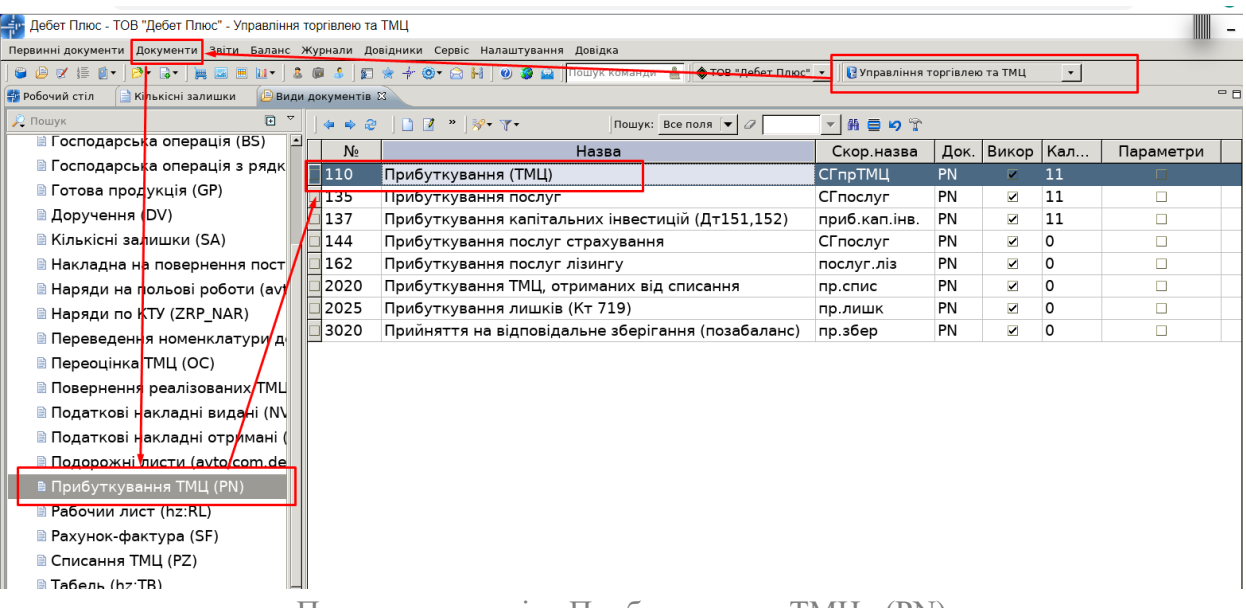

Папки документів «Прибуткування ТМЦ» (PN)

Вкажіть період, за який показувати документи. Для прикладу зазначте період 01.01.2023-31.01.2023.

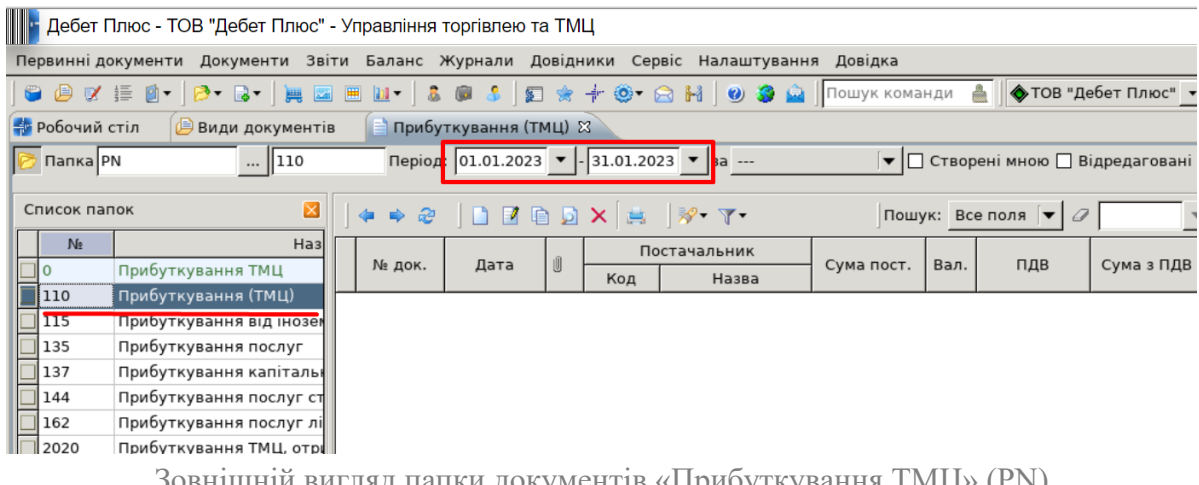

Зовнішній вигляд папки документів «Прибуткування ТМЦ» (PN)

Для створення нової накладної відкрийте вибрану папку, натисніть **[Insert]** або **ПКМ →** *Додати* та заповніть потрібні поля.

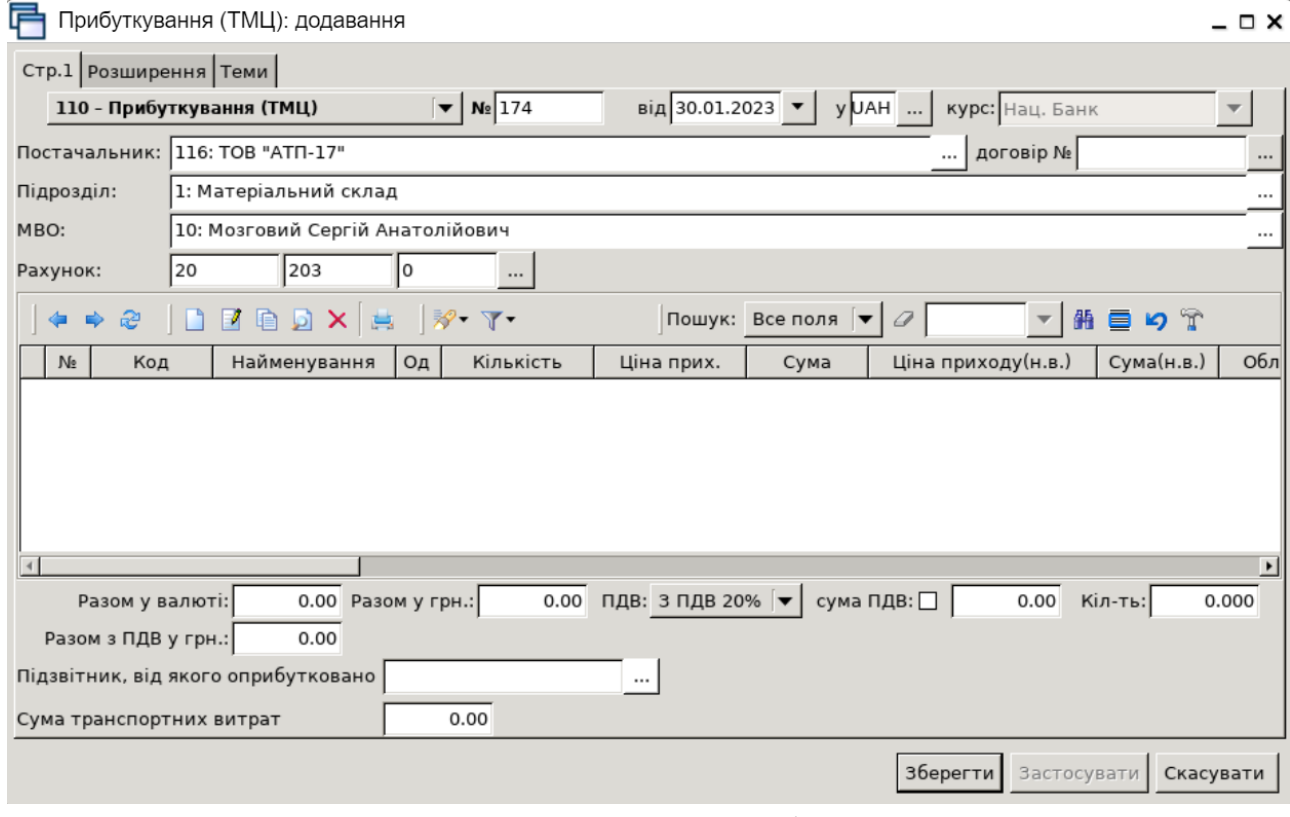

Приклад заповнення документа «Прибуткування ТМЦ»

Для переходу до наступного поля даних використовуйте клавішу **[Enter]**. Після заповнення всіх елементів у шапці документа, перейдіть до введення рядків накладної. Встановіть маркер на таблиці з рядками і натисніть клавішу **[Insert]** або **ПКМ →** *Додавання*. Далі заповніть за зразком.

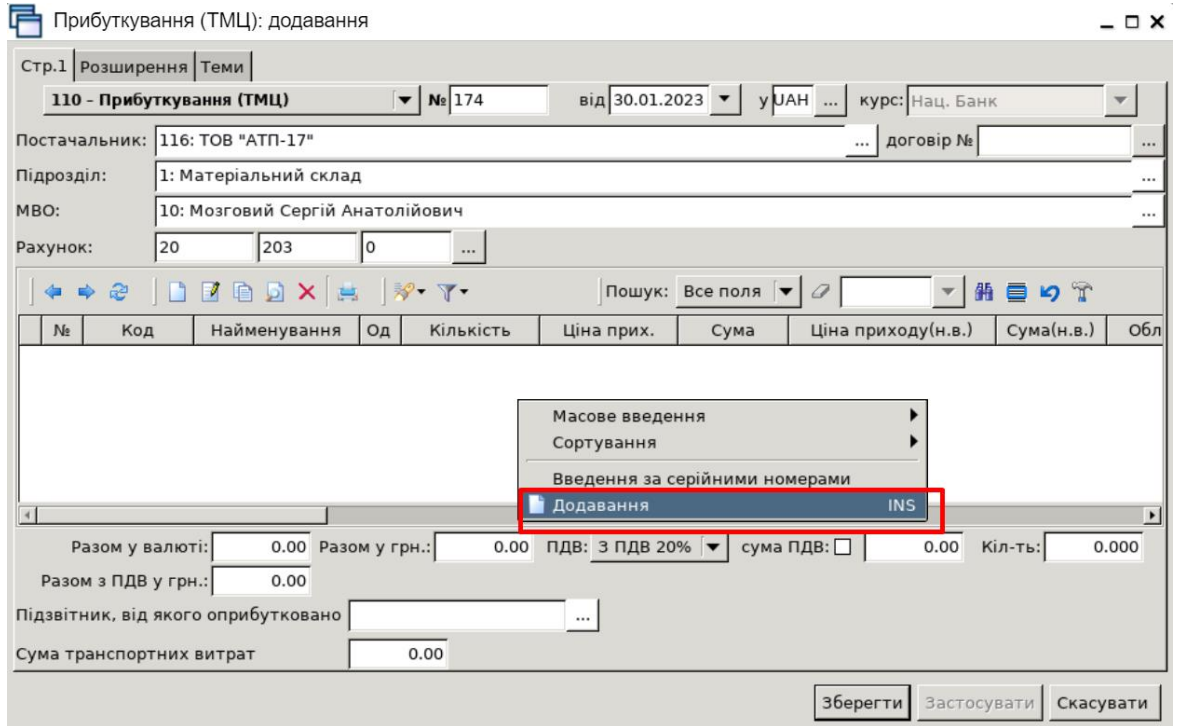

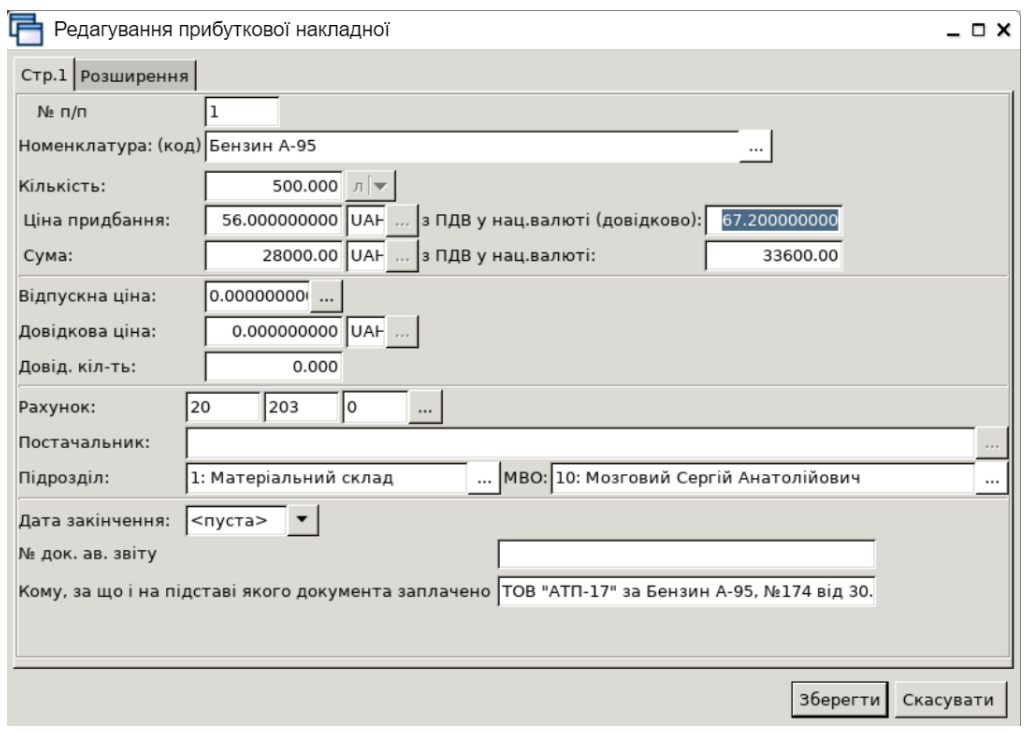

Додавання номенклатури в документ

Після введення всіх даних натисніть «**Зберегти»**. Далі для додавання нової номенклатури натисніть **[Insert]** або **ПКМ →** *Додати* та створіть новий рядок. Після додавання всіх рядків накладної, натисніть «**Зберегти**».

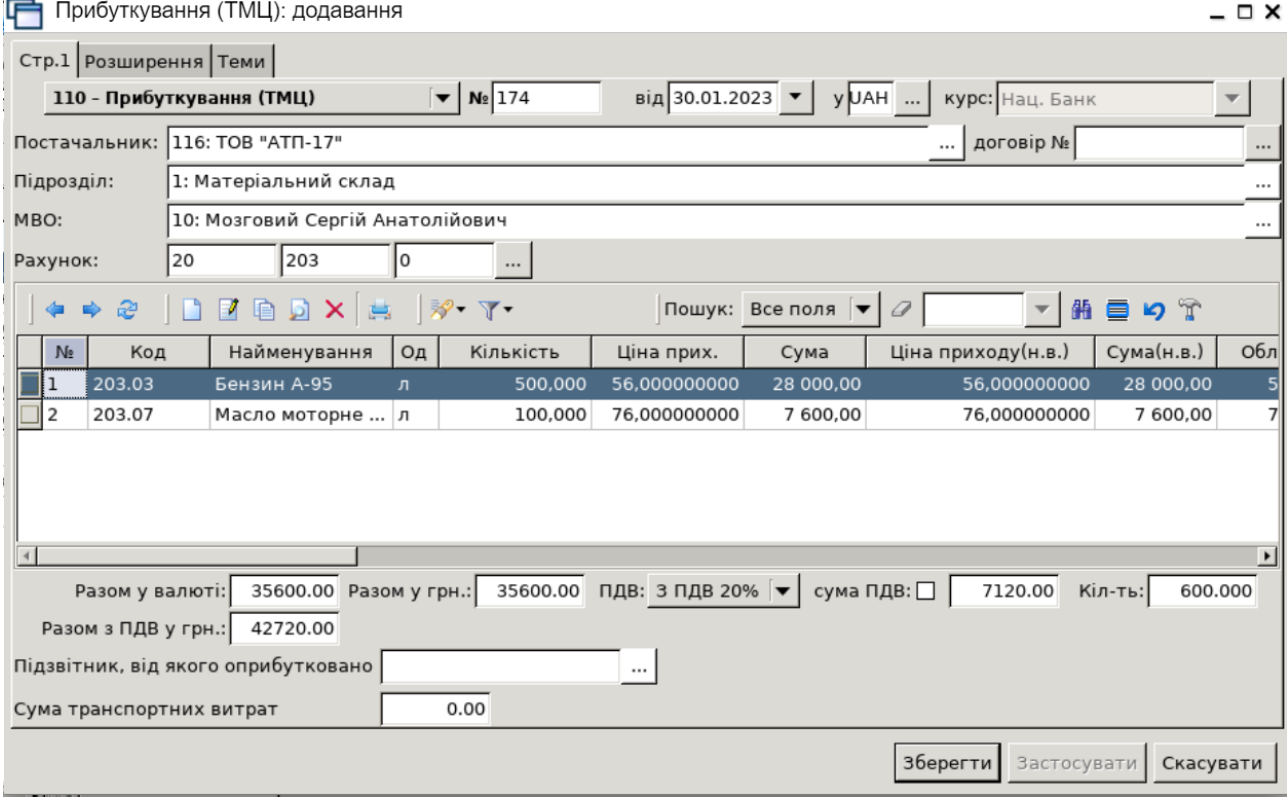

Для перевірки проводок, що сформувались після збереження документа, в списку накладних натисніть на документі **ПКМ** *→ Проводки → Пошук проводок* або скористайтесь комбінацією клавіш на клавіатурі **[Ctrl] + [P].**

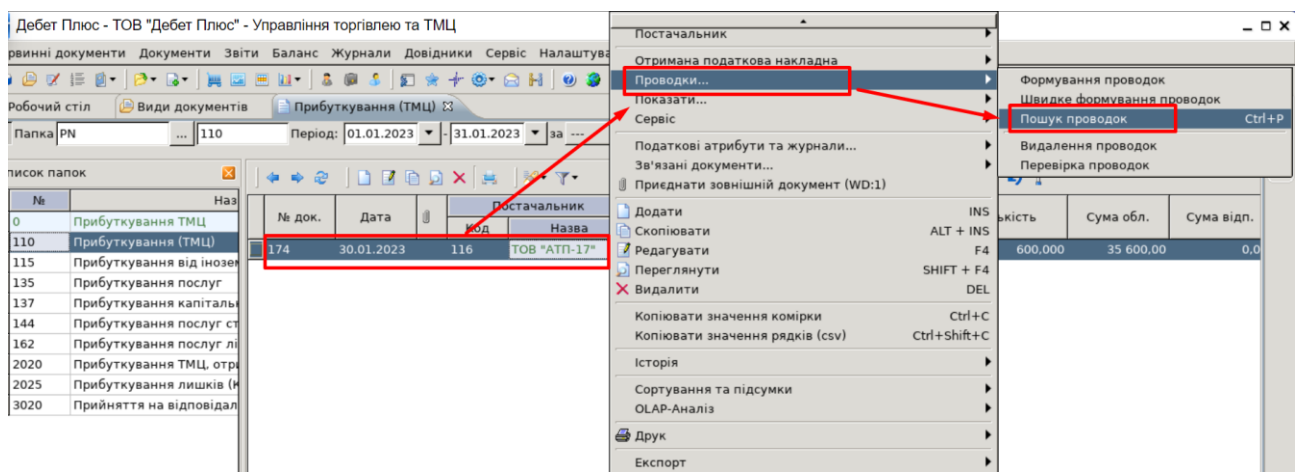

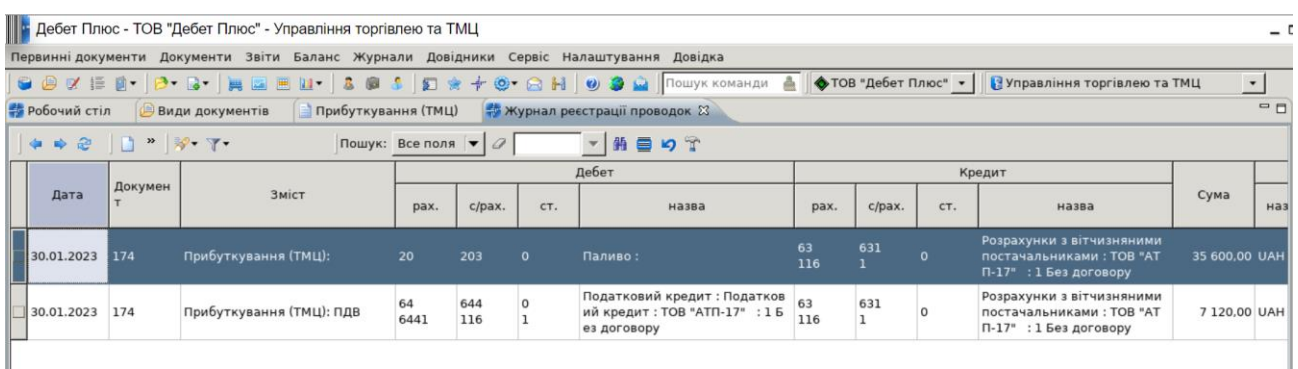

Приклад перевірки проводок по документу

**6. Відобразіть переміщення ПММ за обліковими цінами між підрозділами організації, а саме з підрозділу Матеріальний склад, МВО ваше ПІБ передайте ТМЦ на підрозділ ваша група, МВО — ваше ПІБ в кількості:**

**Бензин A-95 — 300 л. Мастило моторне 5W 30 — 10 л.**

-<br>При Дебет Плюс - ТОВ "Дебет Плюс" - Управління торгівлею та ТМЦ -<br>Первинні документи <mark>Документи з</mark>віти Баланс Журнали Довідники Сервіс Налаштування Довідка Первинні документи | Документи | запи Баланс Журнали Довідники Сервіс Налаштування Довідка<br>| **● ⊘ ∉ € ↑ <mark>В С</mark> → Н** © Ш Ш → В Ф \$ | Я <del>\*</del> ◆ ⊙ • В Н | **⊎ Э △** | Пошук команди<br># Робочий стіл | ⊕ Ви<mark>ди документів ⊠</mark> **OTOB** т. • | | <mark>•</mark> Управління торгівлею та ТМЦ  $\mathbf{r}$ .<br>Юв "Дебет Пл Ø **Р** Пошук  $\mathbb{R}$   $\oplus$   $\circ$   $\mathbb{T}$ <sup>,</sup> ⊜ Види докумен<mark>т</mark>ів  $N_2$ Скор.назва | Док. Викор | Кал... Назва  $\overline{\mathbf{u}}$ <mark>≣</mark> Інвентариза<mark>ц</mark>ія (IM) Внутрішнє переміщення вн.перем  $PM$  $\overline{200}$ ■ Авізо з рядками (AVIZO) Заправка транспортних засобів запрСГ [вн.перем<sup>р</sup>М  $\overline{\circ}$ Ø  $\frac{1}{2}$ 1000 Передача сировини і готової продукції в переробку ... внПерНаСт PM  $\overline{\textbf{z}}$  $\mathsf{o}$ В Видаткова накладна (реалізація) (NK)  $\Box$ 6000 Передача МШП в експлуатацію (на 200 позабаланс) пер. МШП PM  $\overline{0}$  $\overline{\mathbf{z}}$ В Внутрішнє пере міщення (PM) -<br>Передача МНМА в експлуатацію (на 500 позабаланс)  $\overline{\phantom{a}}$ 6100 nep.HMA **PM**  $\blacksquare$  $\circ$ В Господарська операція (BS) 6101 Передача МНМА в експлуатацію  $\overline{0}$ внутр.перем **PM**  $\blacksquare$ В Господарська операція з рядками (ВР) • Готова продукція (GP) **■ Доручення (DV) • Кількісні залишки (SA)** В Накладна на повернення постачальнику (VP) **• Наряди на польові роботи (avto:com.debet.tral** 

*Первинні документи → Документи → Внутрішнє переміщення*.

Папка документів «Внутрішнє переміщення» (PM)

Для створення нового документа відкрийте вибрану папку, натисніть **[Insert]** або **ПКМ →** *Додати* та заповніть форму. Зазначте дату та номер документа, підрозділи, МВО та рахунок обліку.

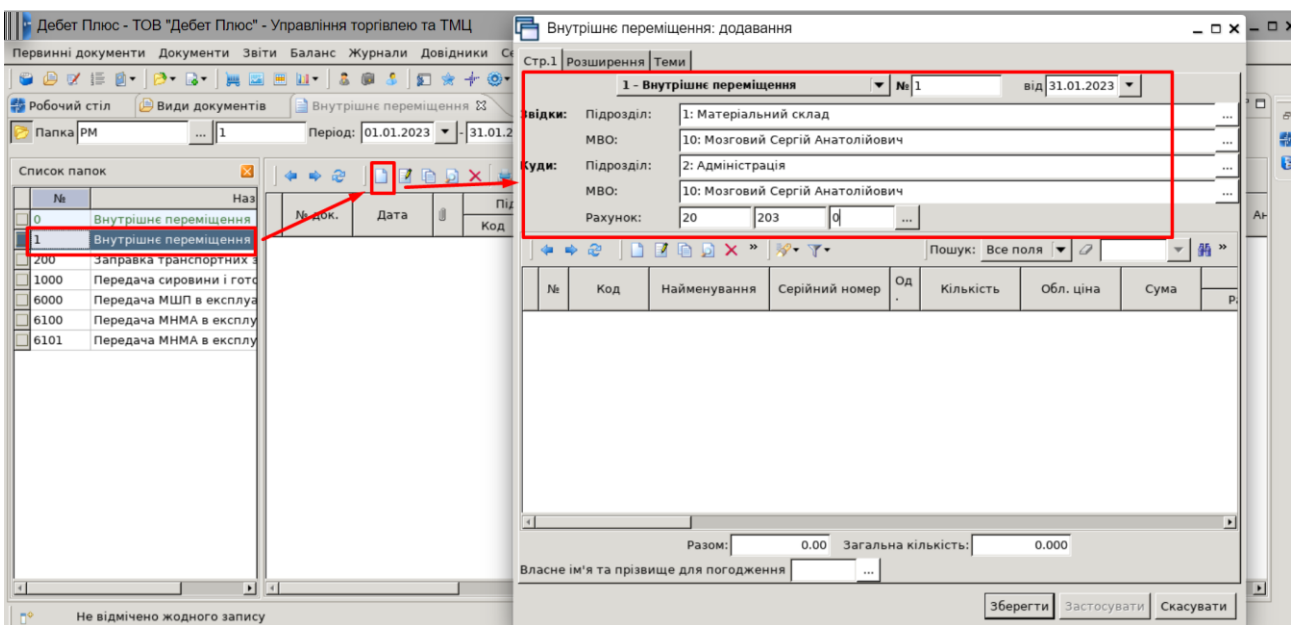

# У табличну частину додайте дані з відомості залишків

# **ПКМ** *→ Масове введення → За відомістю залишків (розрахунок*

|   | Nº. | Код | Найменування  | Серійний ном                                         | $\cdots$ | Кількість           | Обл. ціна                                                                                                    | Сума  | Залишок | Pax. |
|---|-----|-----|---------------|------------------------------------------------------|----------|---------------------|----------------------------------------------------------------------------------------------------|-------|---------|------|
|   |     |     | <b>BROWSE</b> | Масове введення<br>Сортування<br>Завантажити залишки |          |                     | За довідником номенклатури<br>За відомістю залишків (розрахунок).<br>За відомістю залишків (перегляд)<br>За прайс-листом |       |         |      |
| ∢ |     | m.  | Разом:        | Додавання<br>0.00                                    | INS.     | Загальна кількість: |                                                                                                    | 0.000 |         |      |

Завантаження даних у документ «Внутрішнє переміщення»

Дані відбору — дата, підрозділ, МВО, рахунок, — які вже були зазначені в документі, програма використає їх автоматично. За потреби всі ці дані можуть бути скориговані або уточнені додатковими параметрами.

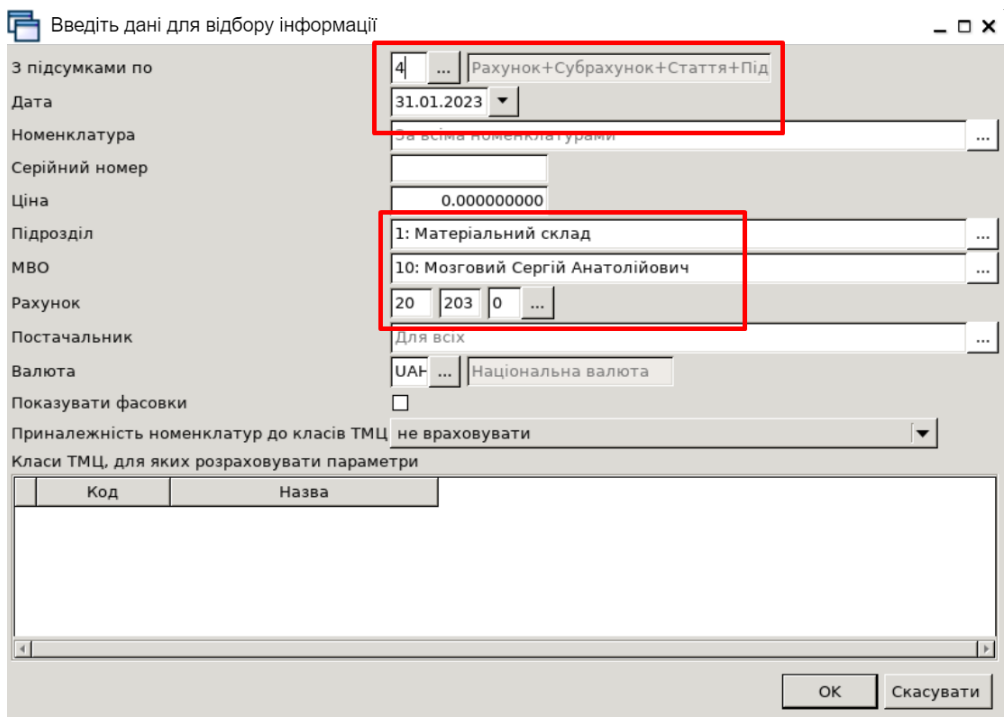

Відбір даних для розрахунку залишків

Після натискання кнопки **«ОК»** буде сформовано відомість залишків з можливістю вибрати рядки в документ одним із двох способів:

**Спосіб 1.** У відомості залишків виділіть потрібні позиції **ПКМ** *→ Додати відмічені у накладну*, особливо корисно при зміні МВО. При використанні цього способу матеріали додаються у накладну з повною кількістю.

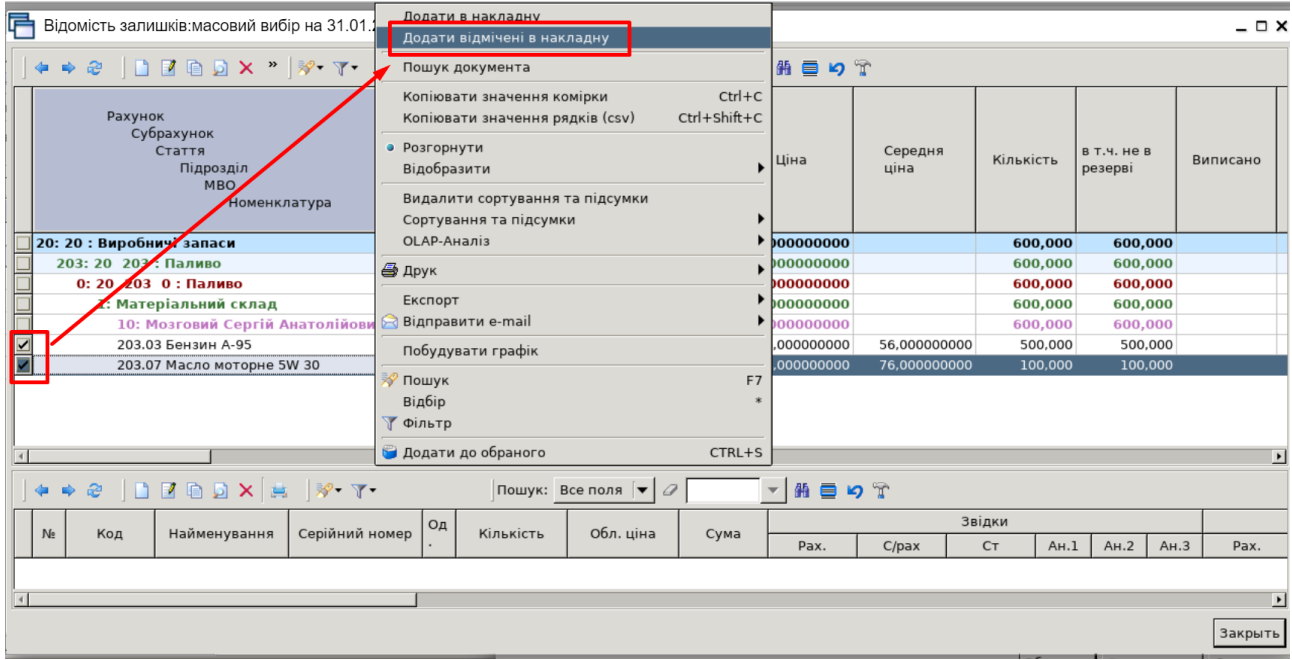

Спосіб 1 для додавання номенклатури в накладну

За потреби кількість можна відкоригувати після додавання рядків у табличну частину документа або скористатися для цього іншим способом додавання рядків до документа.

**Спосіб 2.** У відомості залишків подвійним натисканням **ЛКМ** відкрийте обрану позицію та вкажіть потрібну кількість:

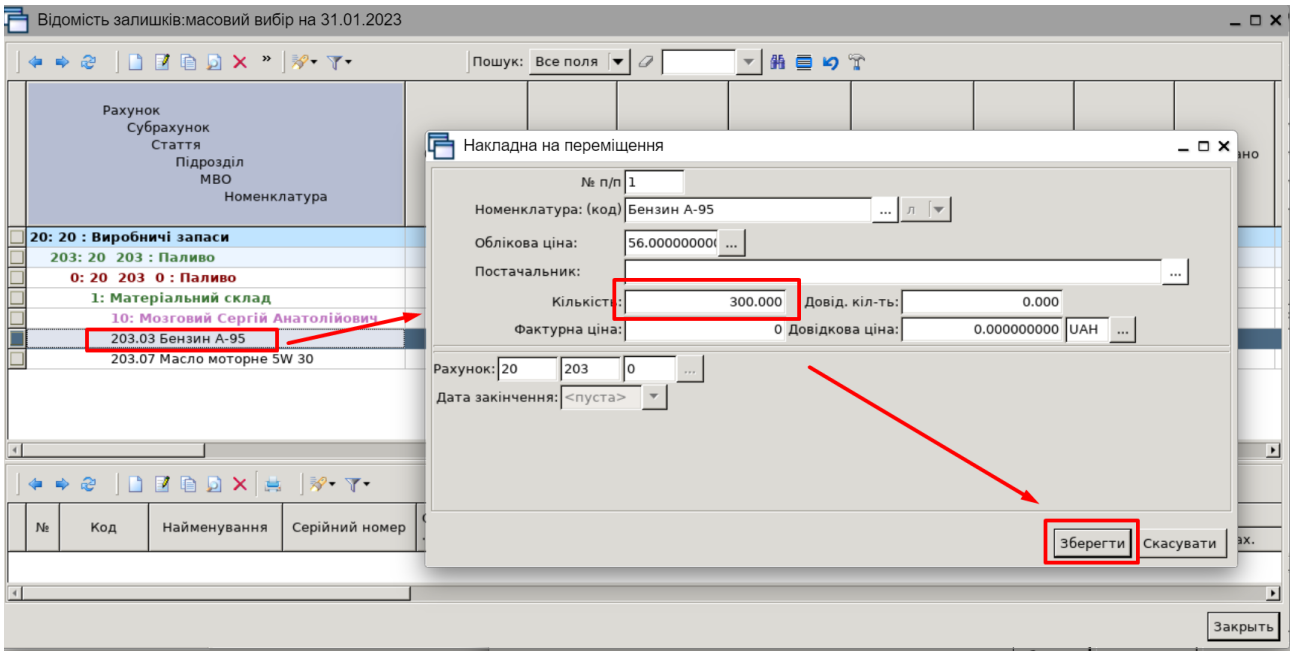

Спосіб 2 для додавання номенклатури в накладну

Після завантаження рядків у накладну будь-яким із вищезазначених способів натисніть «**Зберегти**».

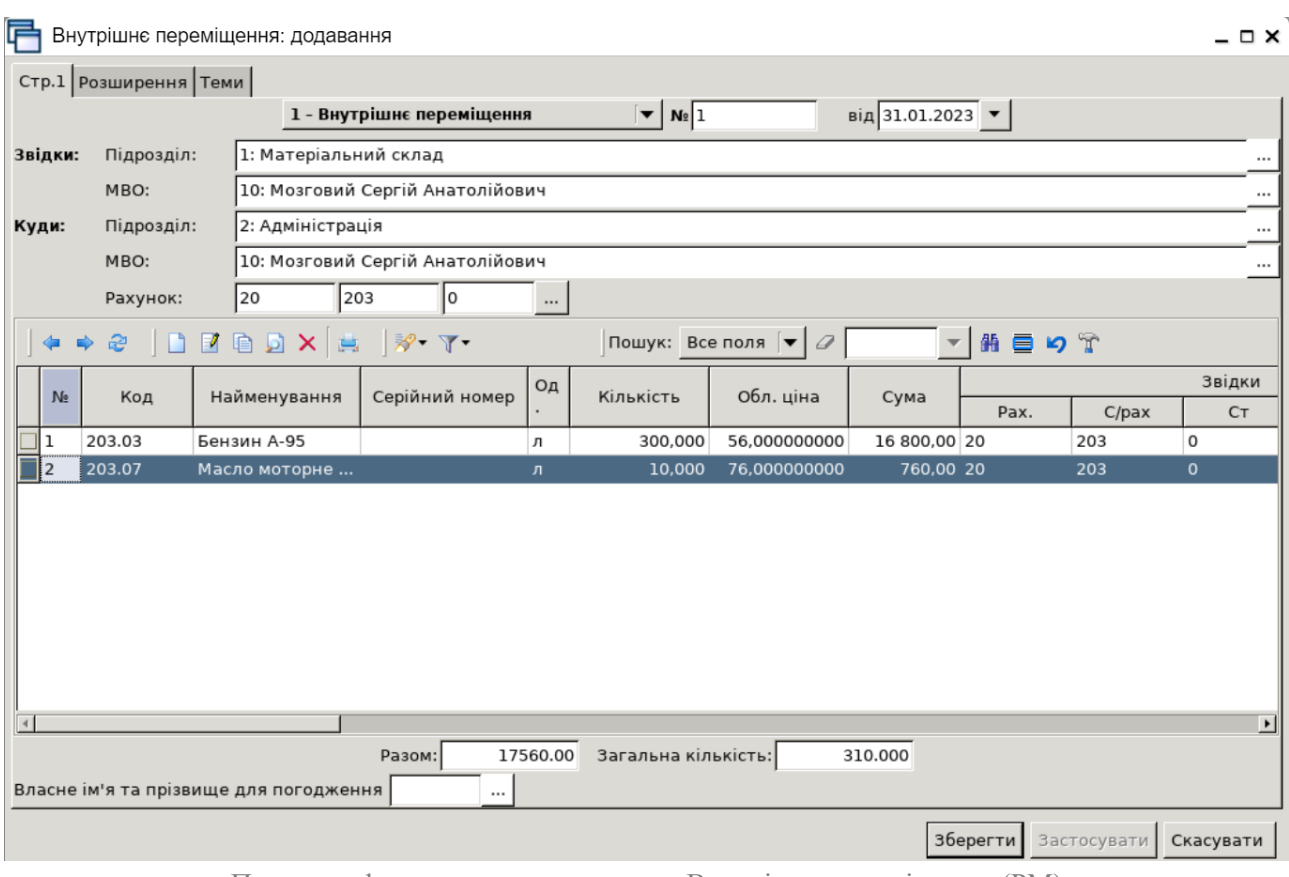

Приклад сформованого документа «Внутрішнє переміщення (PM)

# **7. Перегляньте відображення документів прибуткування та внутрішнє переміщення в обліку, створіть оборотно-сальдову відомість.**

*Звіти → Оборотно-сальдова відомість → Розрахунок,* зазначте параметри відбору інформації (покрокова інструкція, див. п. 3).

# **8. Відобразіть списання всіх ТМЦ, які є на залишку в підрозділі ваша група, МВО — ваше ПІБ станом на 31.01.2023 р.**

*Первинні документи → Документи → Списання ТМЦ (PZ)*

| <b>ВИ</b> Робочий стіл<br><b>Види документів</b> $\mathbb{X}$ |    |                |                                                             |                                        |             |    |                          |                |
|---------------------------------------------------------------|----|----------------|-------------------------------------------------------------|----------------------------------------|-------------|----|--------------------------|----------------|
| С Пошук                                                       | 日マ | $\gg$<br>÷     | $\gg$<br>- 59<br>$\sqrt{2}$                                 | $\mathscr{Q}$<br>Пошук: Все поля<br>≂∥ |             |    |                          | ・飾目り写          |
| • Види документів                                             |    | N <sup>2</sup> | Назва                                                       |                                        | Скор.назва  |    | Док Вико Каль            |                |
| <b>I</b> Інвентаризація (IM)                                  |    | $\Box$   1     | Списання ТМЦ                                                |                                        | списСГ      | PZ | ☑                        | $\overline{0}$ |
| Авізо з рядками (AVIZO)                                       |    | 12             | Списання ОЗ, які вже введені в експлуатацію (без проведень) |                                        | Списання ОЗ | PZ | ☑                        | $\overline{0}$ |
| Видаткова накладна (реалізація) (NK)                          |    |                |                                                             |                                        |             |    |                          |                |
| Внутрішнє переміщення (РМ)                                    |    | $\Box$ 21      | Списання МНМА                                               |                                        | спис МНМА   | PZ | ☑                        | 0              |
| Господарська операція (BS)                                    |    | 50             | Списання ПММ                                                |                                        | CFcnTIMM    | PZ | $\overline{\phantom{a}}$ | 0              |
| Господарська операція з рядками (ВР)                          |    | 70             | Списання запчастин                                          |                                        | спис. зап   | PZ | $\blacktriangledown$     | 0              |
| Готова продукція (GP)                                         |    | 1000           | Списання з позабалансу (без проведень)                      |                                        | спис б/п    | PZ | $\overline{\phantom{a}}$ | $\overline{0}$ |
| Доручення (DV)                                                |    |                |                                                             |                                        |             |    |                          |                |
| Кількісні залишки (SA)                                        |    |                |                                                             |                                        |             |    |                          |                |
| Накладна на повернення постачальнику (VP)                     |    |                |                                                             |                                        |             |    |                          |                |
| Наряди на польові роботи (avto:com.debet.traktor)             |    |                |                                                             |                                        |             |    |                          |                |
| B<br>Наряди по KTY (ZRP_NAR)                                  |    |                |                                                             |                                        |             |    |                          |                |
| Переведення номенклатури до іншої групи (NM)                  |    |                |                                                             |                                        |             |    |                          |                |
| Переоцінка ТМЦ (ОС)                                           |    |                |                                                             |                                        |             |    |                          |                |
| Повернення реалізованих ТМЦ (VR)                              |    |                |                                                             |                                        |             |    |                          |                |
| Податкові накладні видані (NV)                                |    |                |                                                             |                                        |             |    |                          |                |
| Податкові накладні отримані (NN)                              |    |                |                                                             |                                        |             |    |                          |                |
| Подорожні листи (avto:com.debet.avto)                         |    |                |                                                             |                                        |             |    |                          |                |
| Прибуткування ТМЦ (PN)                                        |    |                |                                                             |                                        |             |    |                          |                |
| Рабочий лист (hz:RL)                                          |    |                |                                                             |                                        |             |    |                          |                |
| Рахунок-фактура (SF)                                          |    |                |                                                             |                                        |             |    |                          |                |
| <b>Perm ADOMARIE (DOCRUNDLE)</b>                              |    |                |                                                             |                                        |             |    |                          |                |
| Списання ТМЦ (РZ)                                             |    |                |                                                             |                                        |             |    |                          |                |

Перехід до папки документів «Списання ТМЦ (PZ)»

Для створення нового документа відкрийте потрібну папку, натисніть **[Insert]** або **ПКМ →** *Додати* та заповніть форму. Зазначте номер та дату документа, підрозділ та матеріально відповідальну особу.

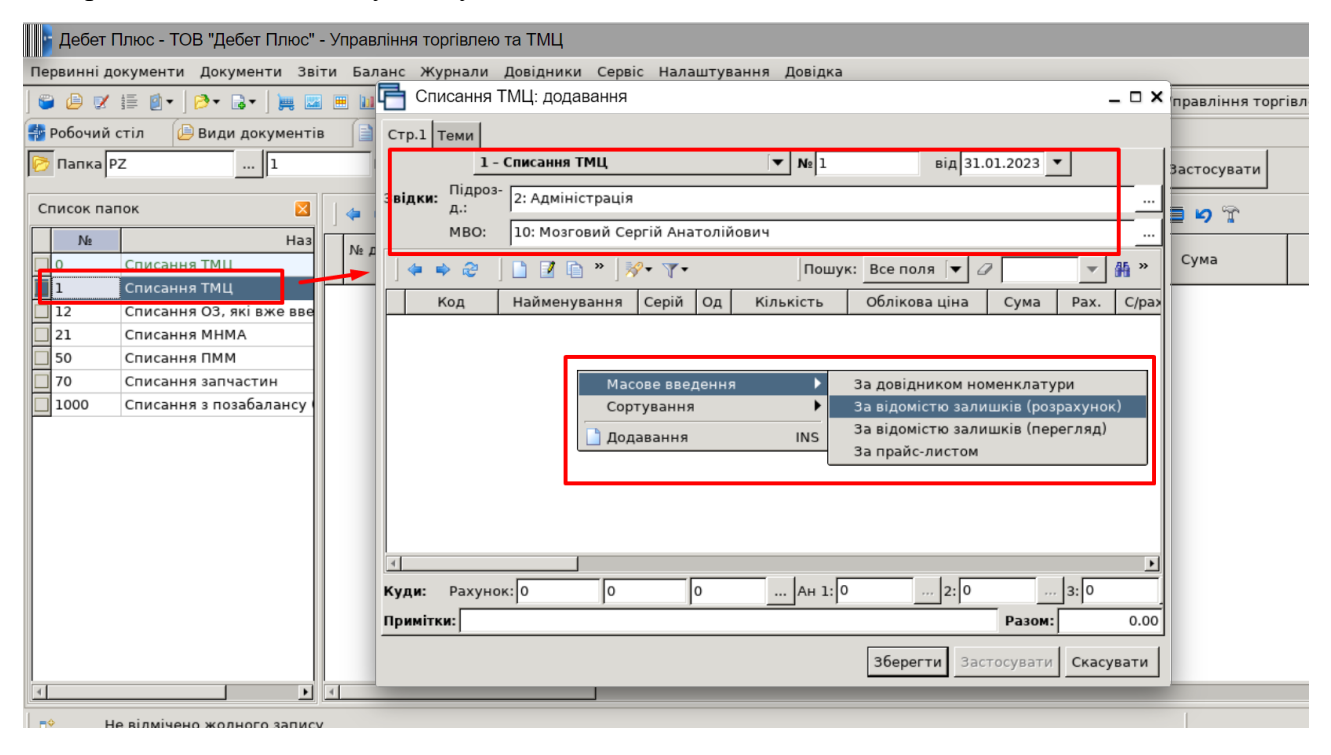

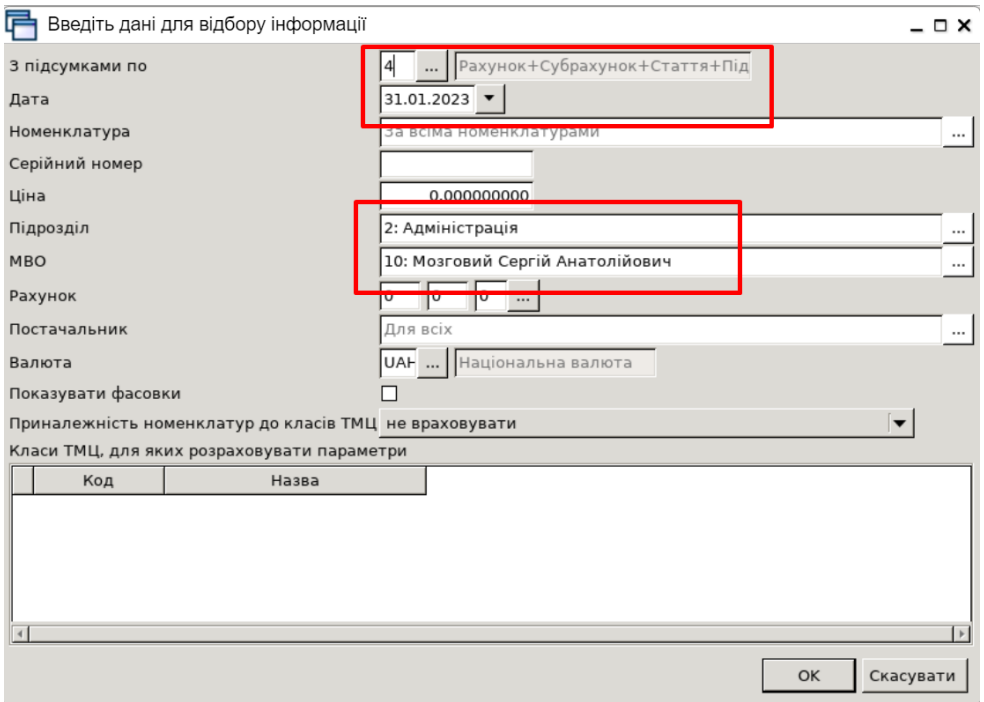

Приклад заповнення «шапки» документа та даних відбору у фільтрі

До табличної частини додайте рядки документа, виконуючи **ПКМ** → *Масове введення → За відомістю залишків (розрахунок).* Додайте номенклатуру через пункт «Масове введення».

Після заповнення табличної частини номенклатурою, яку потрібно списати, вкажіть рахунок, на який списуються ТМЦ.

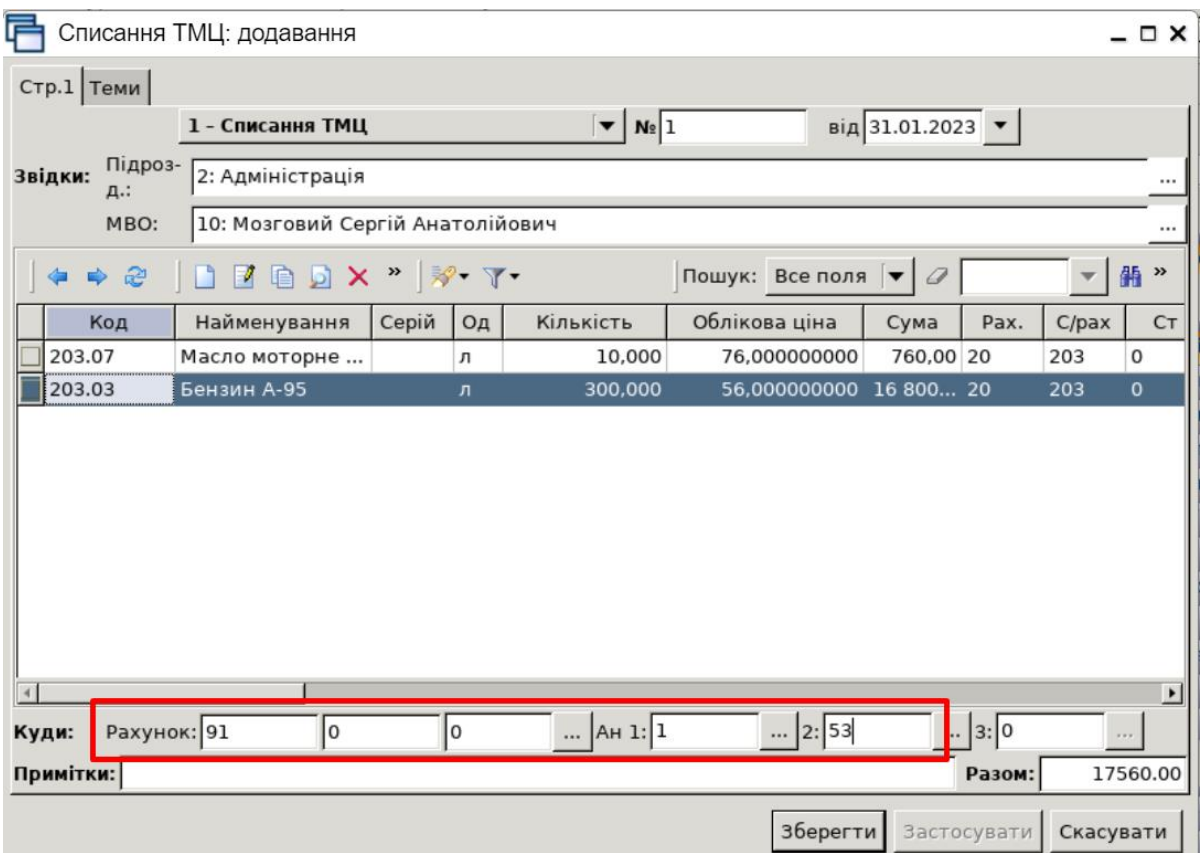

# *ЗВЕРНІТЬ УВАГУ!*

*Для рахунка, на який списується ТМЦ, обов'язково вказується аналітика, в розрізі якої ведеться облік (статті витрат, підрозділи).*

Після введення всіх рядків та полів документа, натисніть **«Зберегти».**

# **9. Перегляньте відображення документів прибуткування та внутрішнє переміщення в обліку, створіть оборотно-сальдову відомість.**

*Звіти → Оборотно-сальдова відомість → Розрахунок,* зазначте параметри відбору інформації (покрокова інструкція, див. п. 3).

# **10. Сформуйте відомість залишків на 31.01.2023 р. по підрозділу Матеріальний склад, МВО — ваше ПІБ.**

<mark>-4</mark> Дебет Плюс - Своя організація 1 - Управління торгівлею та ТМЦ Первинні документи Документи [Звіти] Баланс Журнали Довідники Сервіс Налаштування Довідка  $O$   $O$   $V$   $\equiv$   $O$   $V$   $O$   $V$ • Управління торгівлею та ТМЦ Відомість руху матеріалів Картка складського обліку **ФРОбочий стіл** 23 Оборотно-сальдова відомість Відомість залишків Розрахунок **Обране** Аналіз Перегляд Відомість залишків по термінах використання  $\ddot{\phantom{1}}$ 但 Електронна звітність, експорт Список Форми звітності  $\overline{ }$ документів Звіт по договорах  $\ddot{\phantom{1}}$ {O} Особовий рахунок орендодавця Зведення по земельних ділянках **Приборна** Звіт по видачі паїв натурою панель Замовлення у виробництво é Форма 21  $\overline{ }$ Довідка Матеріальний звіт .

*Звіти → Відомість залишків → Розрахунок*

Формування відомості залишків

У вікні відбору зазначте дані, за якими потрібно відібрати інформацію (дата, підрозділ, МВО тощо).

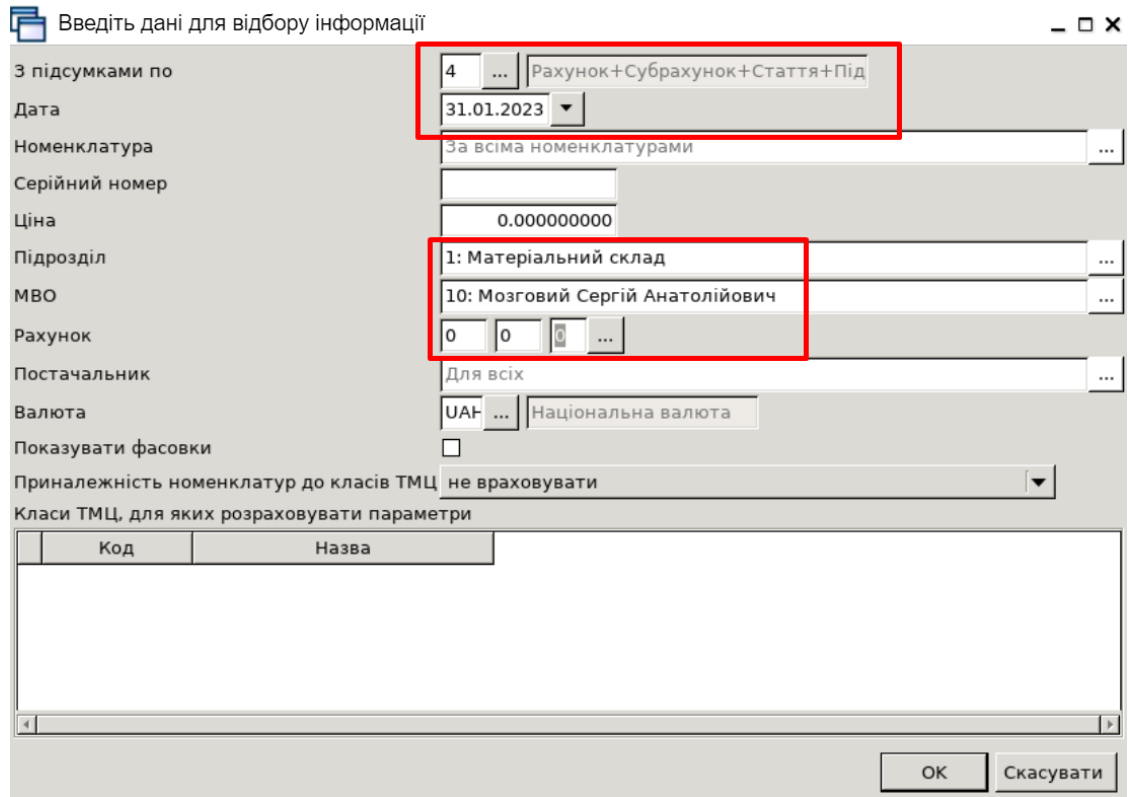

Приклад відбору даних для формування відомості залишків

# Після заповнення необхідних полів натисніть **«ОК»**.

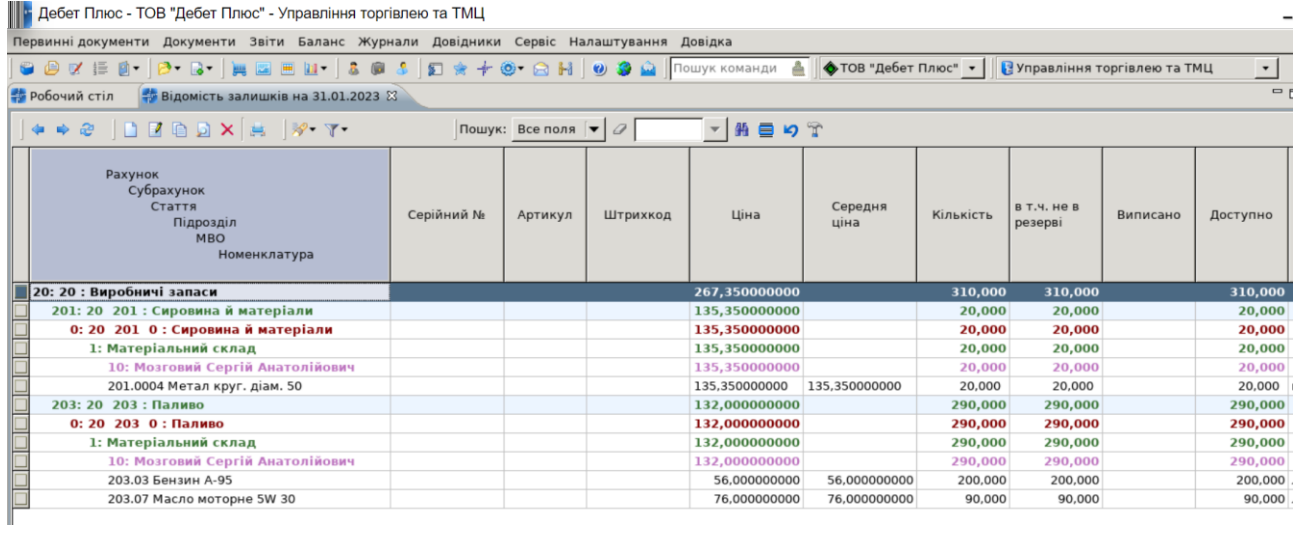

Приклад сформованої відомості залишків

ЛКМ – ліва кнопка миші

ПКМ – права кнопка миші (контекстне меню)

ТМЦ – товаро-матеріальні цінності

МВО – матеріально відповідальна особа

МНМА – малоцінні необоротні матеріальні активи

ОСВ – оборотно-сальдова відомість

# **ОСНОВНІ ОПЕРАЦІЇ ІЗ ЗАПИСАМИ ДОВІДНИКІВ І ДОКУМЕНТІВ**

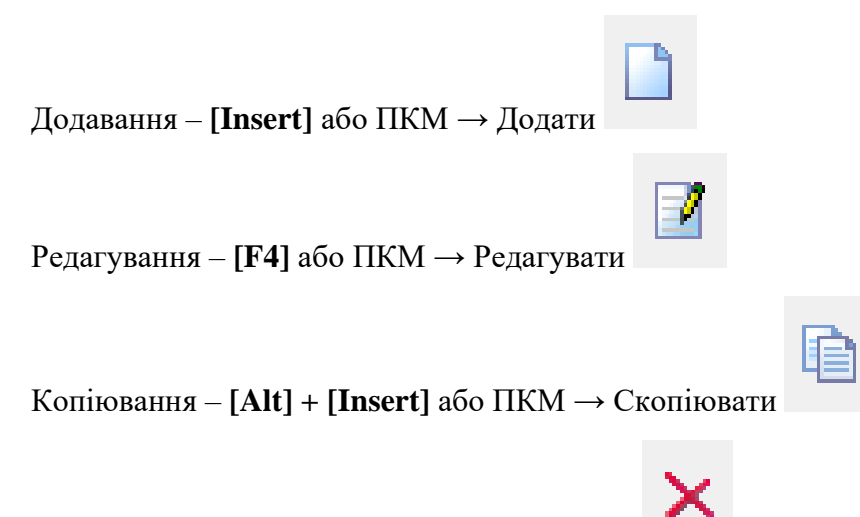

Видалення – **[Delete]** або ПКМ → Видалити

## **ДРУК БУДЬ-ЯКОГО ДОКУМЕНТА**

На потрібному документі

ПКМ  $\rightarrow$  Друк  $\rightarrow$  Друк екземпляра документа

# **ДРУК СПИСКУ ДОКУМЕНТІВ ЧИ БУДЬ-ЯКОГО ЗВІТУ**  $\Pi$ КМ  $\rightarrow$  Друк  $\rightarrow$  Друк списку з форми